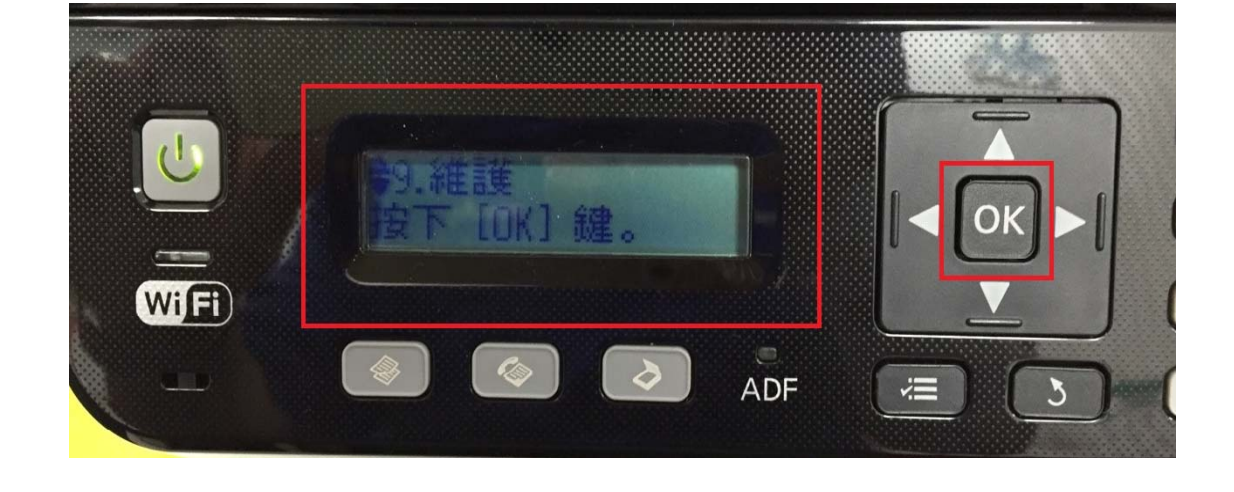

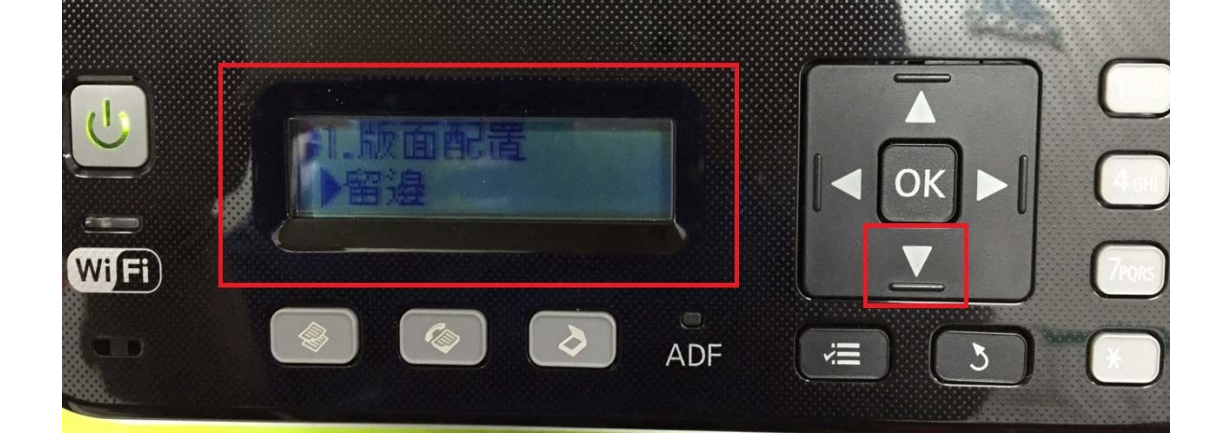

步驟 2、進入選單功能後,按「▼」鍵,選擇「9.維護」,按「OK」鍵。

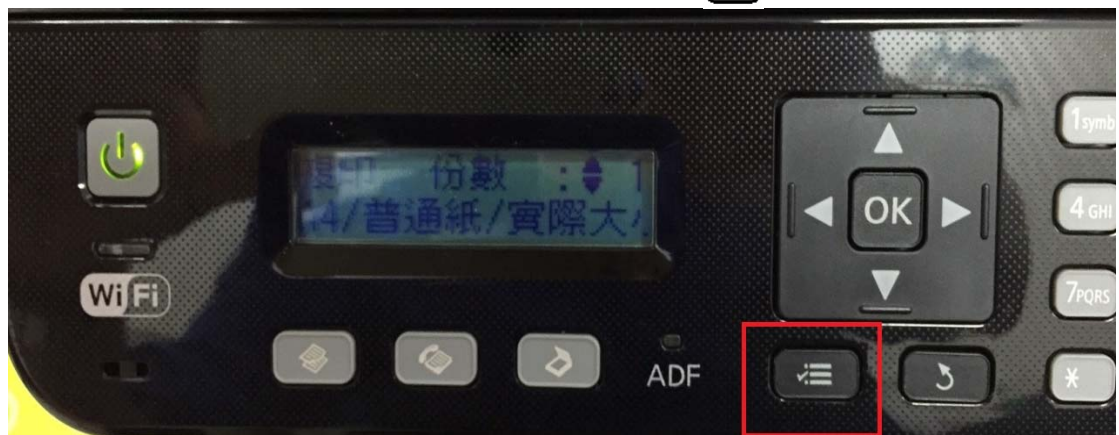

步驟 1、開啟印表機電源,在複印待機畫面,按「2]」選單鍵。

TO:EPSON 愛用者 FROM:EPSON 客服中心 主題敘述:原廠連續供墨系統 L550、L555 如何調整面板 LCD 明暗度

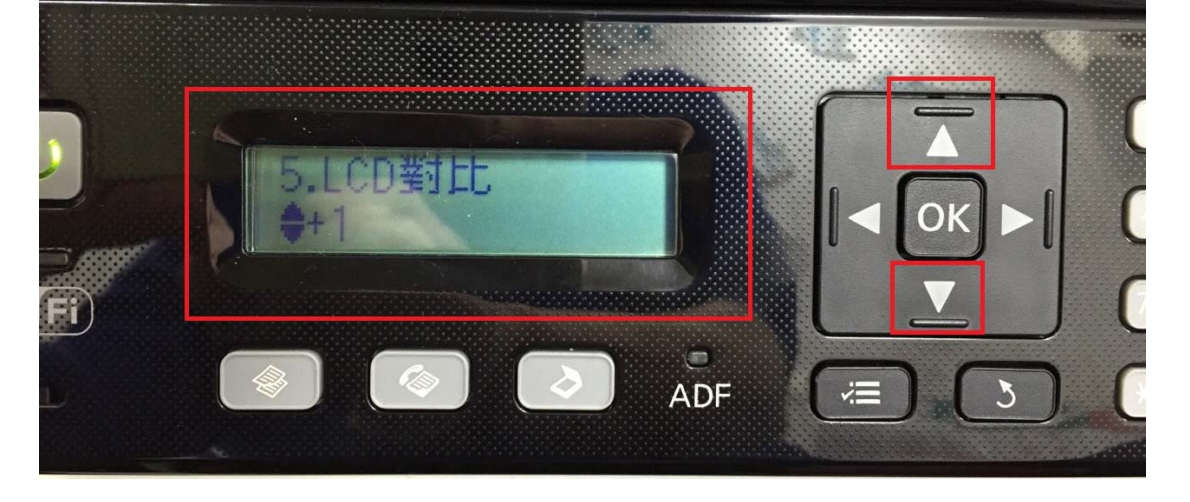

步驟 5、按「 」或「 」鍵,選擇要的對比值【+1~+16】,按「OK」鍵, 即可調整適合的 LCD 明暗度。※ +1 最亮,+16 最暗

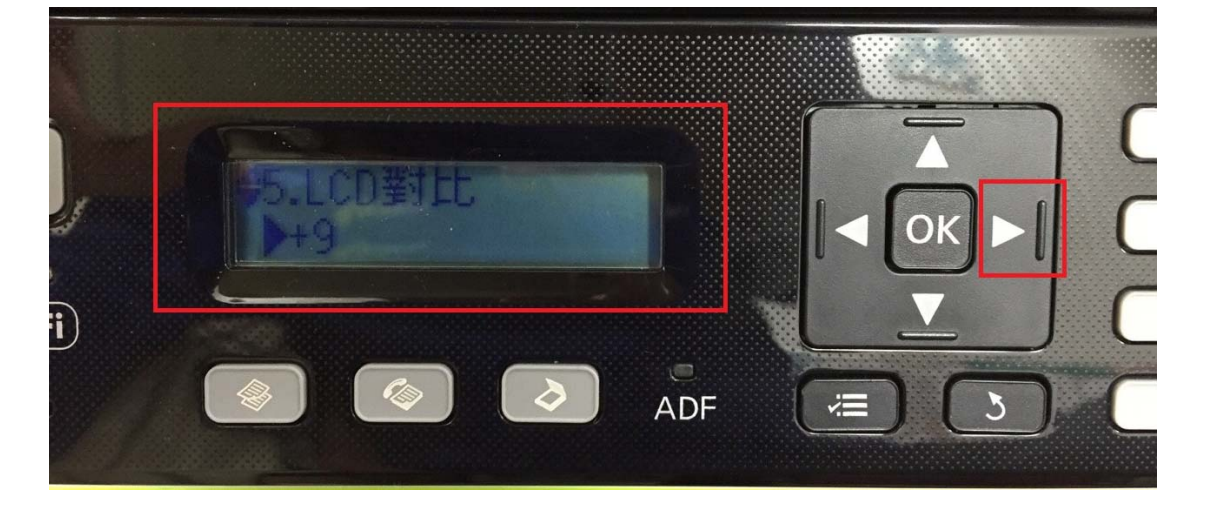

步驟 4、選擇「5. LCD 對比」,按「▶」鍵。(預設值為+9)。

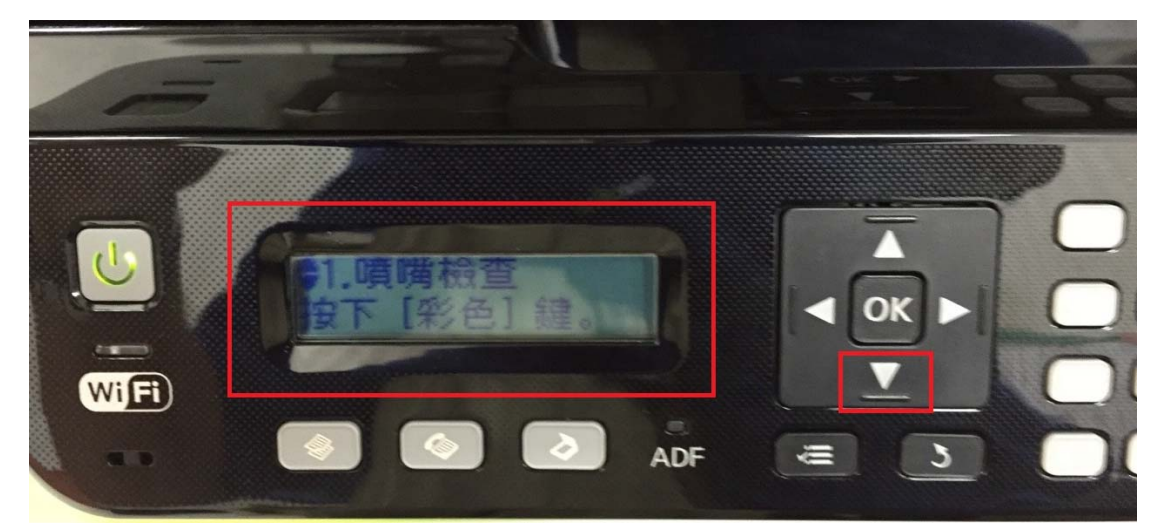

步驟 3、進入「維護」選單, 按「▼」鍵。

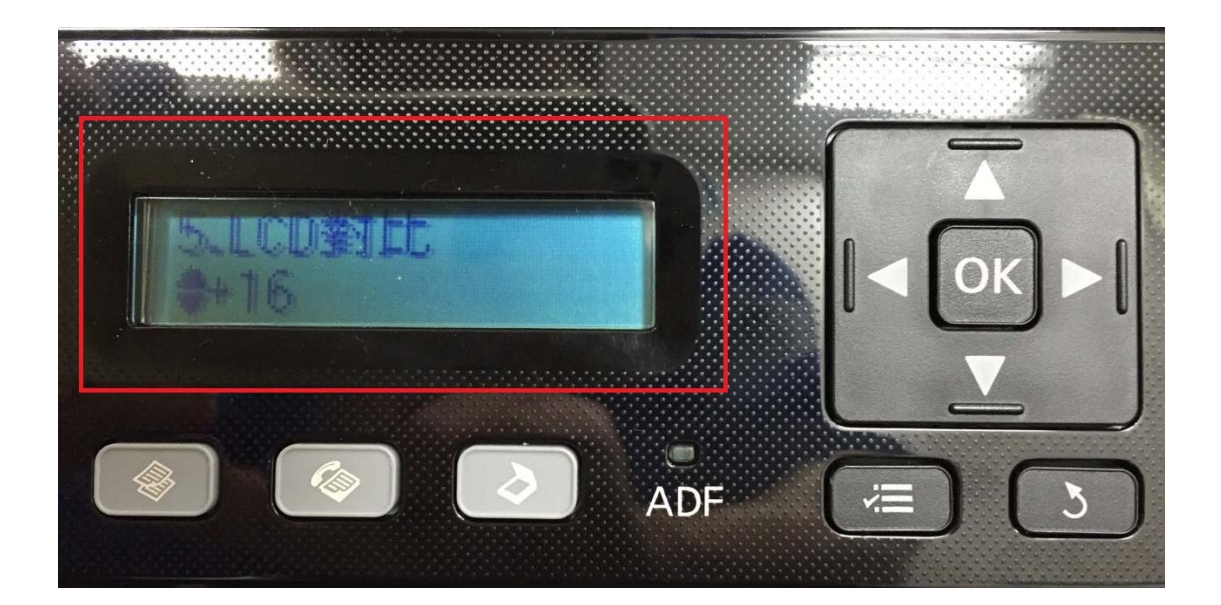